# Volume Render: Advanced Rendering Controls Exercise 13

Adding the ability to control specific objects in the rendering process provides incredible power and versatility in the creation of unique visualizations. In Analyze, this is possible with the use of object maps. Object maps are special image files that are used in Analyze to partition and identify structures as belonging to a particular segmented object. Voxels in the volume image correspond directly, on a oneto-one basis, with a voxel in the object map, whose value assigns the voxel to a particular segmented object. Each of the objects within the object map can be controlled and manipulated independently. This exercise will begin to explore the power of object control in creating 3-D visualizations, but will only "scratch the surface" of the endless possibilities for exploration of this 3-D visualization space.

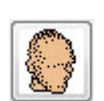

- 1. Load the **Cubic\_CT\_Head.avw** data set from the **\$:\BIR\images\TutorialData** directory.
- 2. 2. Open the **Volume Render** module (**Display > Volume Render**).

### Defining Objects in an Object Map

- 3. Choose **File > Create Object Map**. The **Objects** window will automatically be returned; dismiss the window for now by clicking **Done**.
- 4. Open the **Threshold Tool** (**Tools > Manipulate > Threshold**) (figure 1).
	- Set the **Minimum Threshold** to **85**.
	- Set **Change** to **Object Map**.
	- Set **Defined Object** to **\*\*\*New\*\*\*.**
	- Click **Threshold Volume** to define a new object. Note all voxels from **85** to **255** will be defined as a new object, 'Object\_2'.
	- Click **Done** to close the Threshold Tool.

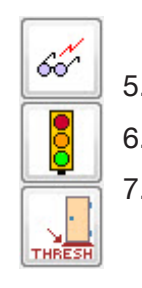

- 5. Open the **Preview** window (**Generate > Preview**) to interactively review your changes.
- 6. Click **Render** to display the rendering in the main Volume Render window (figure 2).
- 7. In the main Volume Render window, open the **Thresholds** window (**Generate > Thresholds**). Set the **Threshold Minimum** to **145** and click Render.

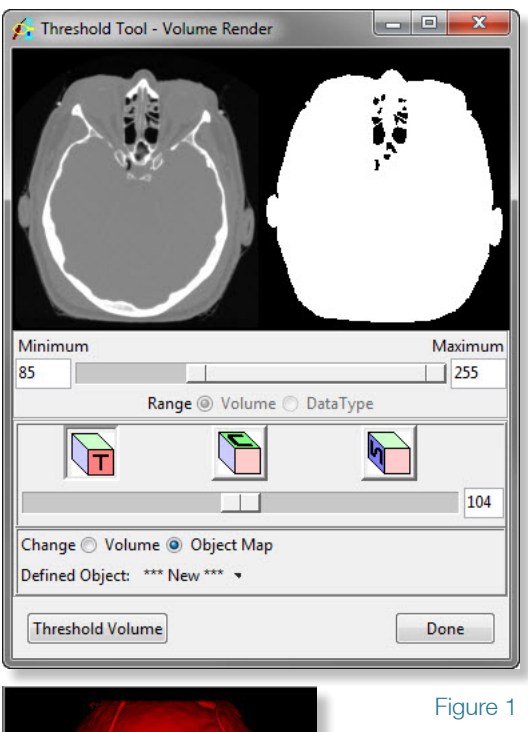

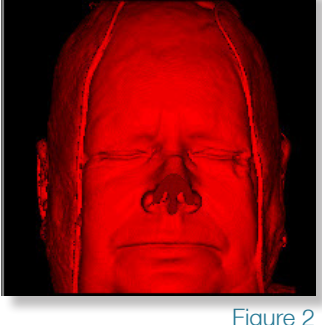

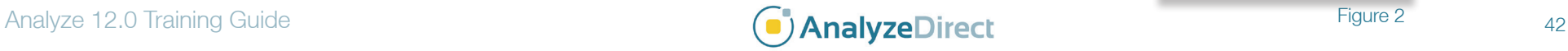

## Volume Render: Advanced Rendering Controls

Exercise 13

- 8. Open the **Connect Tool** (**Tools > Manipulate > Connect**).
	- Change the **Connect Method** to **Connected Components**.
	- Set to **Keep the '3' Largest Objects**.
	- Click **Label Components**. The three largest objects will automatically be identified and labeled as new objects (figure 3).
	- Click **Done** to close the Connect Tool.

#### Manipulating Objects

- 9. In the **Objects** window (View > Objects) (figure 4), click **Reassign Object(s)**.
- 10. In the window returned (figure 5), select: **BlueObject** from the Reassign from list. From the drop down menu to the right select: **YellowObject**. Click **Apply**  and then **OK** to dismiss the window. Note the update in the Preview window.
- 11. Click **Remove Unused** in the **Objects** window to remove 'BlueObject'. Click **OK** in the dialog box returned.
- 12. Select the **GreenObject** from the Object drop-down menu. Then change the following attributes:
	- Name: **Bone**
	- Color: **white**
	- Shades: **32**
- 13. Select the **YellowObject** from the Object drop-down menu. Then change the following attributes:
	- Name: **Rope**
	- Color: **red**
	- Shades: **8**
- 14. Click **Render**.
- 15. In the **Thresholds** window (**Generate > Thresholds**), set the **Threshold Minimum** to **5**.
- 16. Return to the Objects window and set **Control by** to **Attribute**.

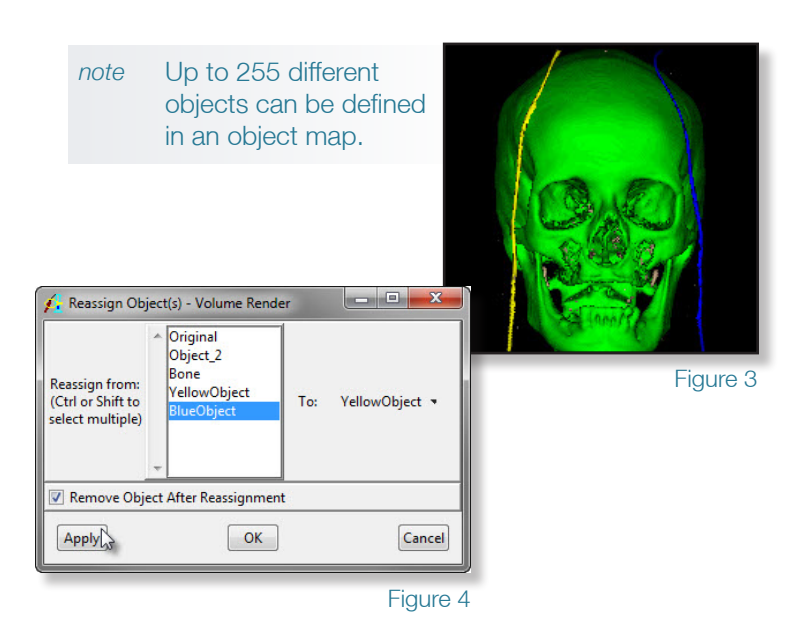

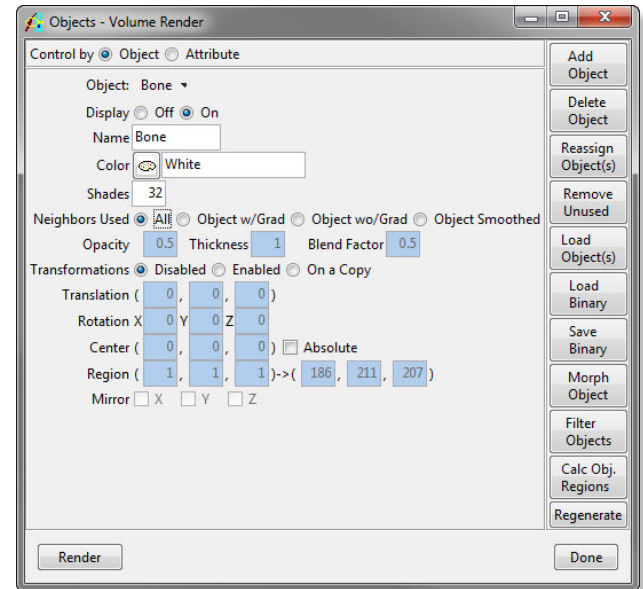

Figure 5

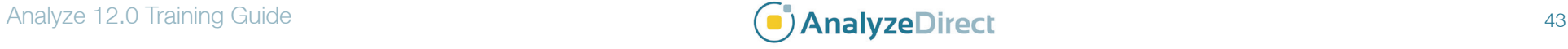

# Volume Render: Advanced Rendering Controls

- 17. Set the **Display** attribute to **Off** for the **Original** object. Then, click **Render**.
- 18. Open the **Render Types** window (**Generate > Render Type**). Select the **Object Compositing** option, then open the **Object Mapping** window, (**Generate > Type Specific > Object Mapping**).
- 19. Select the **Transparency** render type (figure 6) and click **Render** to view the effects.
- 20. A variety of object attributes can be controlled in the Objects window. Set **Attribute** to **Opacity** by selecting it from the drop-down menu. Change the **Bone** object to **1** (opaque). Click **Render** (figure 7).

#### Saving an Object Map

- 21. Object maps can be saved for review or use at a later time, or to load into another Analyze module; choose **File > Save Object Map** to save the object map.
- 22. Name the file **Cubic\_CT\_Head\_xxx.obj** (where 'xxx' are your initials) and specify a location to save the file, then click **Save** (object maps are saved as .obj files).
- 23. Close the Volume Render module before proceeding to the next exercise.

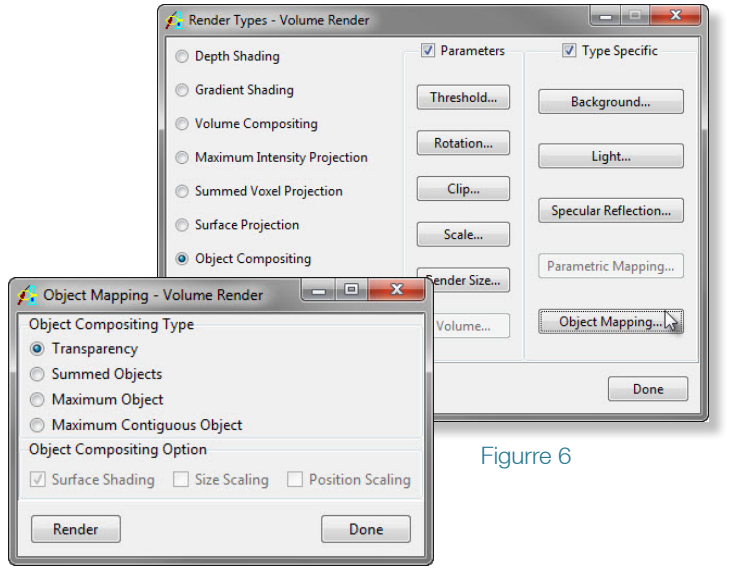

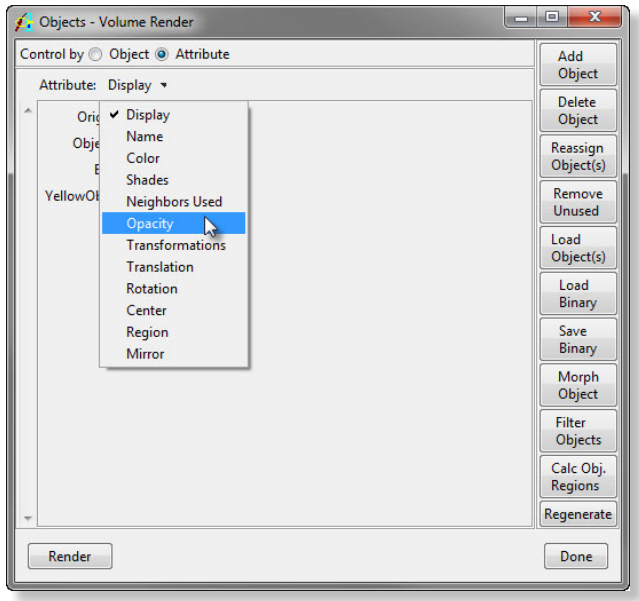

Figure 7

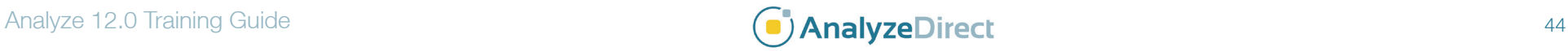